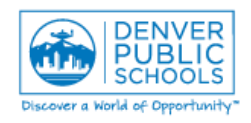

**Form or Screen:** Account Code Change Form – DP23 Updated: 9/9/16 | QRG Doc. #: Q.AC.001 **Business Use:** Change or add the accounts where payroll-expenses are to be charged for a position. Account codes are attached to a position rather than to an individual employee. Multiple accounts may be entered to split charges between multiple accounts. Any changes submitted must be approved by Budgetary Services before they will be applied. The screen to enter changes may also be useful in looking up currently assigned accounts. 1. Log into Infor Lawson using normal DPS **1 2**Lawson login credentials. 2. Click Link to access Infor Lawson by clicking Bookmarks + the globe  $\bullet$  icon.  $\mathbb{R}^d$ Inhasket User Name 3. Click **Bookmarks** drop down and click right Employee Self-Service arrow for **Account Code Changes** to display **Password Requisition Center** and select **Account Code Changes Form**. Login Account Code Changes Account Code Changes Form l 4. The ACC Header Entry (DP23.1) screen will be displayed. ACC Header Entry (DP23.1 - LA. 5. In the **Company** field enter **1** if not already Special Actions 4 | Change | Previous | Inquire | Next displayed. 6. Enter the **Position** number that you would Company  $1\overline{10}$ like to change account distributions for. Emr Position Ξä 7. Click the **Inquire** button. **Current Distributions** DistAcct/Sub **DstCo** Dist AU Percent Activity **Note:** If no Account Code Change have ever been entered for a position you may receive the message, "No ACC Effective Date Records Exist". This message is not an error and you may continue to add accounts as described below. FC ChkDt Seq Description CreateDt WkUnit  $\overline{\phantom{a}}$  $\overline{\overline{\overline{a}}}$ 8. The current distributions for this position will be displayed. In addition, the ACC Header Entry (DP23.1 - LA. employee that is assigned to this position Special Actions 4 | Change | Previous | Inquire Next Inquire  $\rightarrow$ along with their FTE will be displayed.  $1\overline{10}$ DPS // AWSRCI Company **Note:** In the unusual situation where more than Position 34332  $\overline{\overline{\mathbb{E}_{\mathbb{Q}}}}$  SCHOOL COUNSELOR, HIGH SCH Employee 100248693 SKODOL, JODIE  $1000$ one employee is assigned to the position, the **Current Distributions** message "Mult Emps Exist" is displayed. Be DstCo DistAcct/Sub Dist AU Percent Activity  $10<sup>10</sup>$ 1004562120 9110  $\overline{2}$ 100.000 aware that any account distribution changes that are made will affect all employees assigned to the position. FC. ChkDt Status CreateDt WkUnit Seq Description  $\overline{\phantom{0}}$  (n2/29/2016)  $\overline{\phantom{0}}$ 01/26/2016 13832 **Face**  $\overline{\phantom{a}}$ 

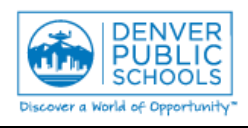

## **Account Code Add or Change for Position**

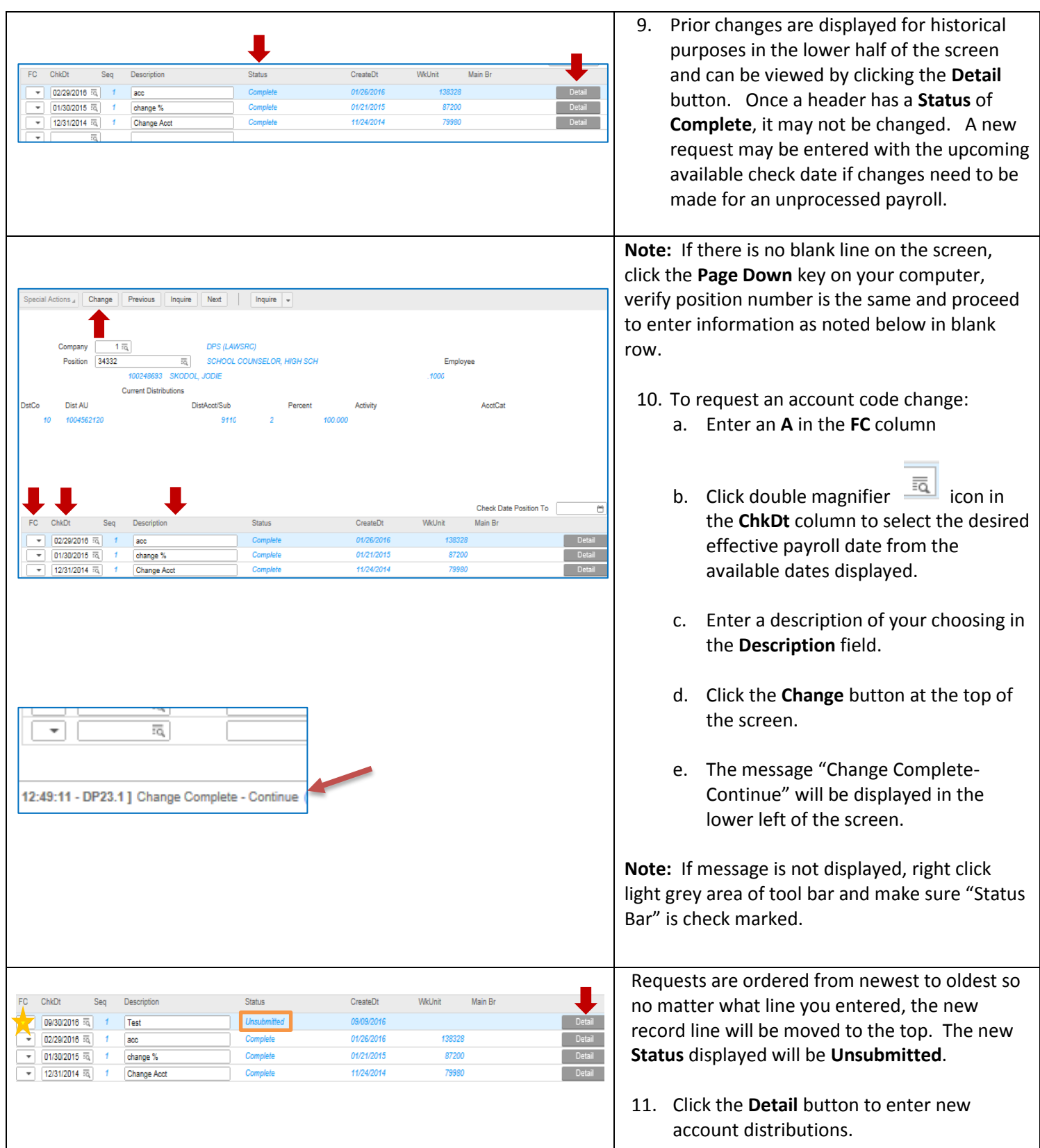

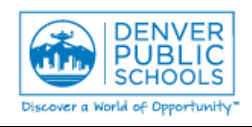

## **Account Code Add or Change for Position**

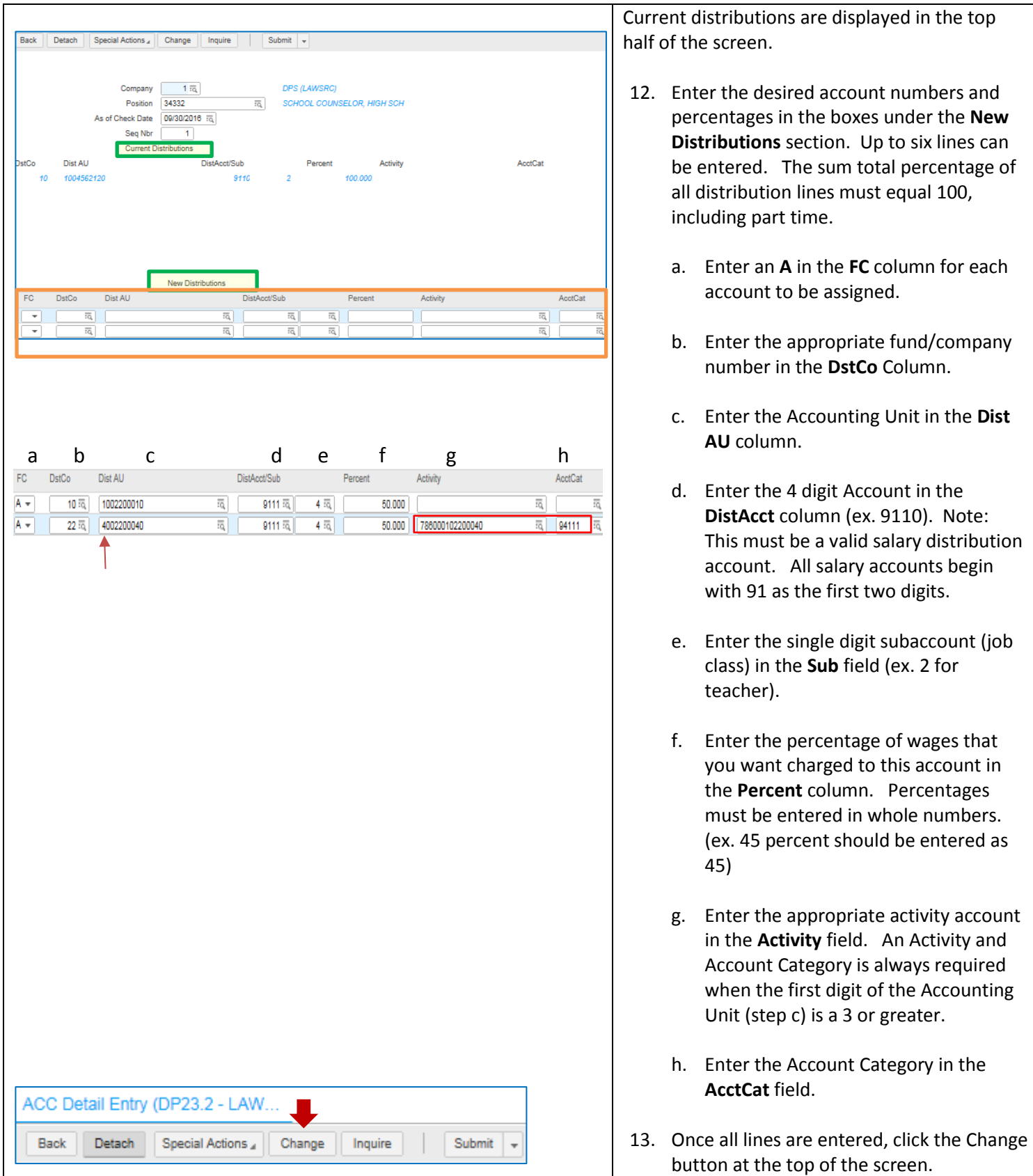

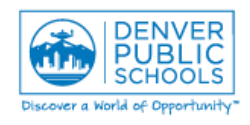

## **Account Code Add or Change for Position**

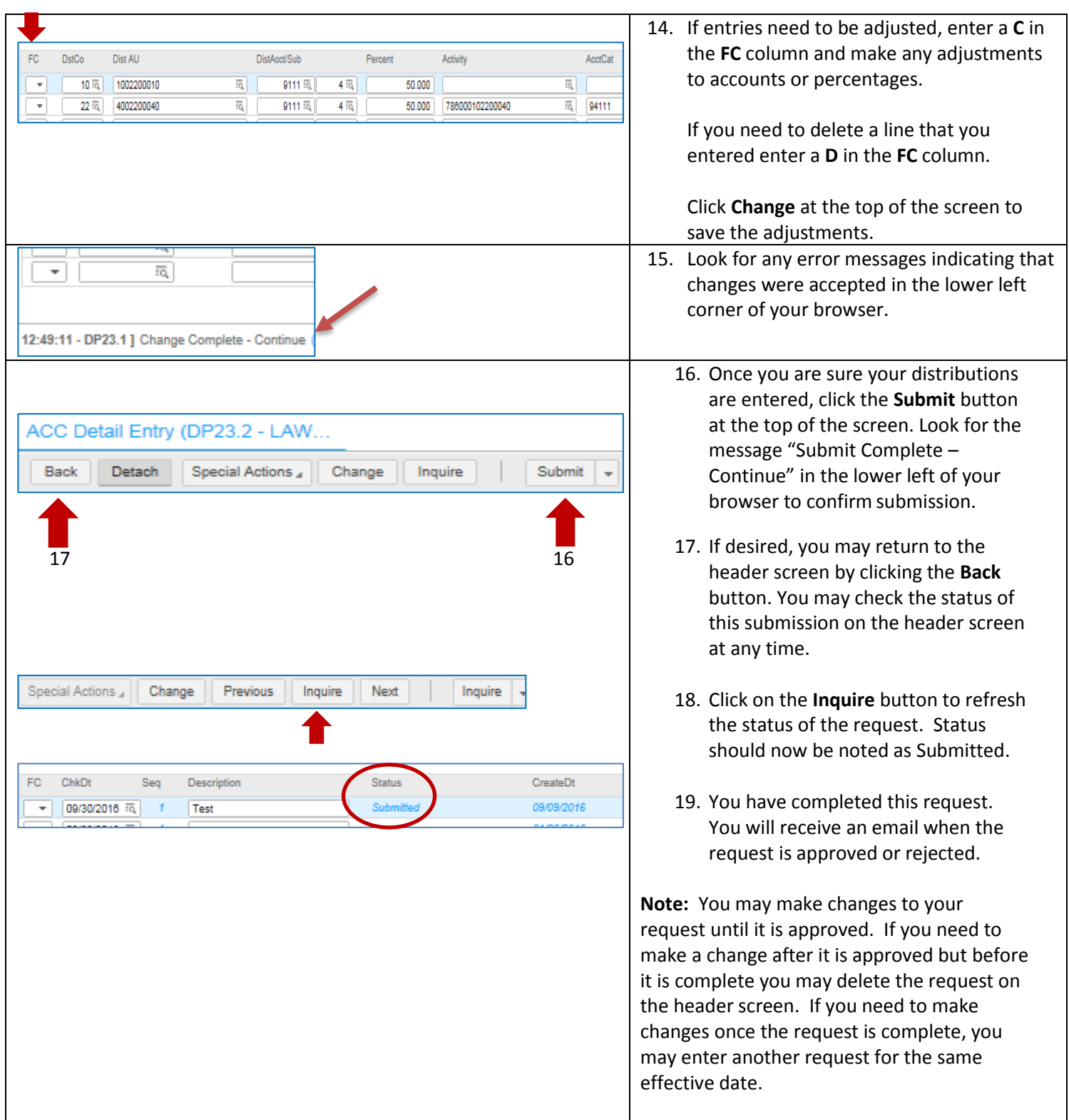